## **NewChitose Airport Free Wi-Fi接続ガイド**

## **Wi-Fi**接続認証として利用規約・セキュリティご案内事項にご同意いただいた後にインターネット接続が可能となります。

## ①端末のWi-FiをONにして接続先一覧より 「NewChitose\_Airport\_Wi-Fi」を選択

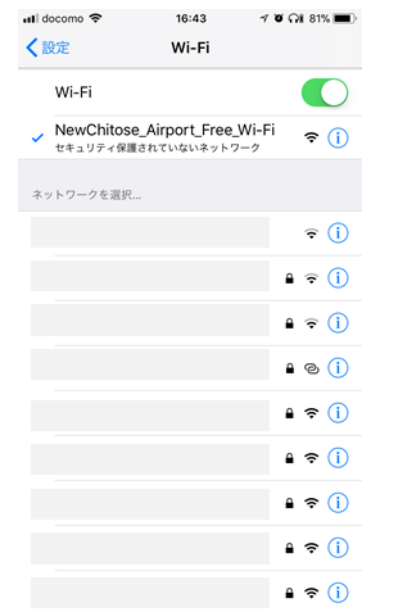

②自動POPUPでWi-Fi接続認証画面が表示されたら「イ ③利用規約・セキュリテイ案内事項を確認し **シターネットはこちらから1 ボタンを押下** (自動POPUPは一部端末を除く\*1) 「同意する」ボタンを押下

④接続完了 インターネット接続をお楽しみください。

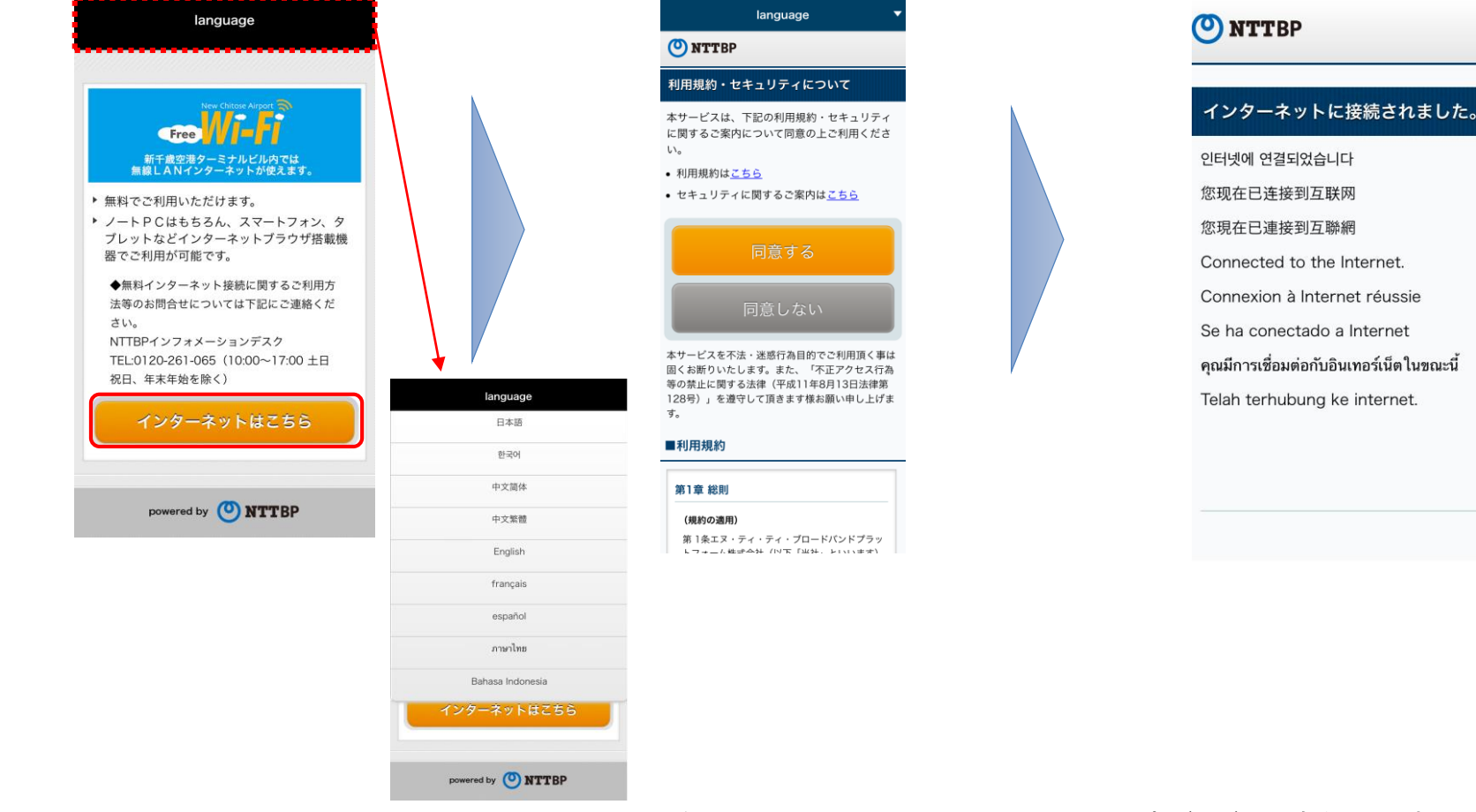

言語は原則自動で選択されますが、 Languageボタンを押下することで言語を 切り替えることができます。

\*1 iOS、Android OS (一部バージョン除く)に対応しております。 Wi-Fi接続認証画面が自動で表示されない場合は、ブラウザを 起動し、任意のサイトにアクセスするとWi-Fi接続認証画面が 表示されます。